# Queensland Health Immunisation Program **Online Immunisation Course | Access guide**

## **Overview**

Thank you for your interest in the Queensland Health Immunisation Program There are 4 courses available:

- 1. Vaccine development and safety
- 2. The National Immunisation Program (NIP)
- 3. Vaccine preparation and administration
- 4. Vaccine management

Each course contains multiple modules. You will receive a certificate upon completion of each module.

## Creating an account

Visit <https://learn.cunninghamcentre.com.au/login/index.php>

#### **Note for prior Cunningham Centre students.**

If you have previously been a Cunningham Centre student and have an account, please log in using those details. You do not need to create a new account if you already have one.

If you encounter technical issues, please see the *Support* section at the end of this document

Click 'Create new account'

- Use your email address as your username.
- Ensure your password meets the requirements displayed on screen.
- Do not enter an 'Enrolment Key'.

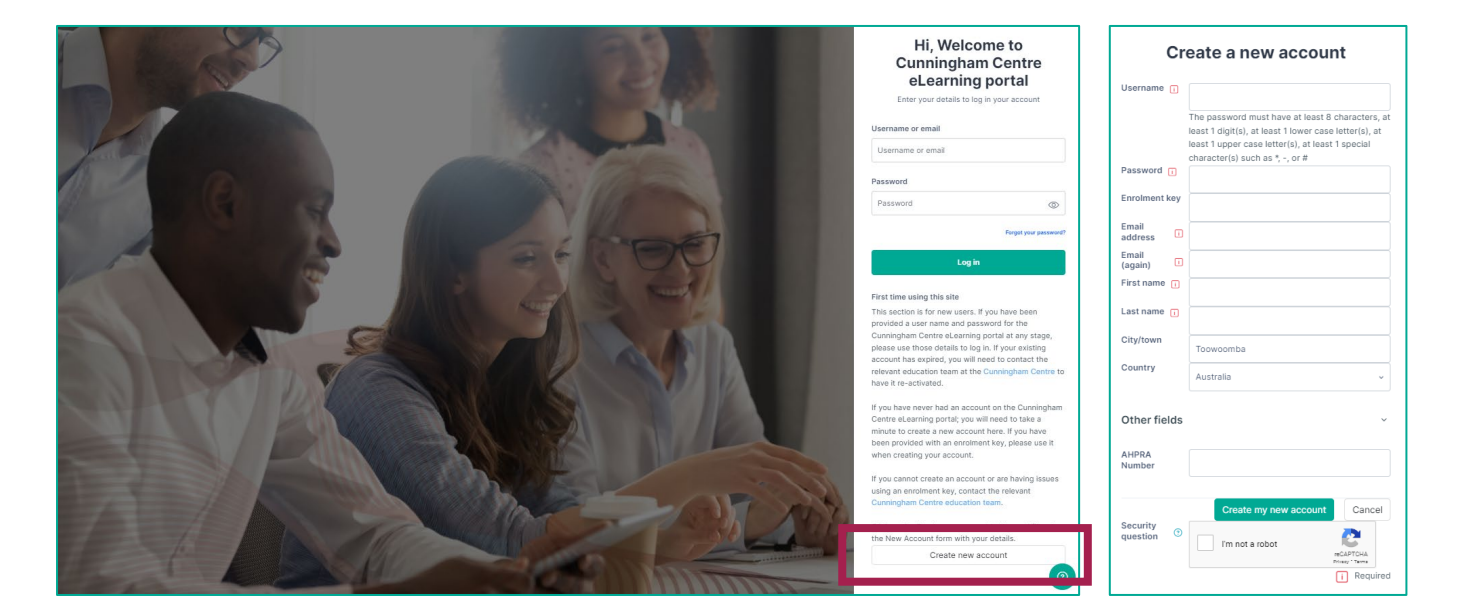

Page 1 of 5 CC0283.V2.01 | 06/2024

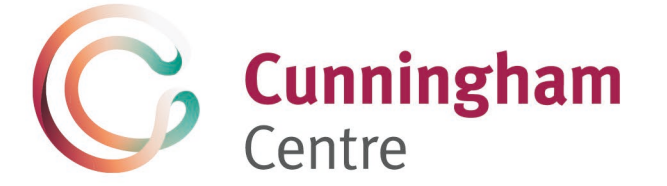

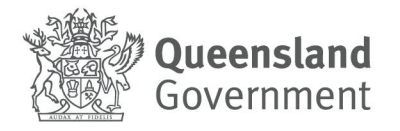

## **Cunningham** Centre

### Navigating to the courses

Click 'Course Catalogue' in the top menu bar, then select 'Queensland Health Immunisation Program – Online Couse'.

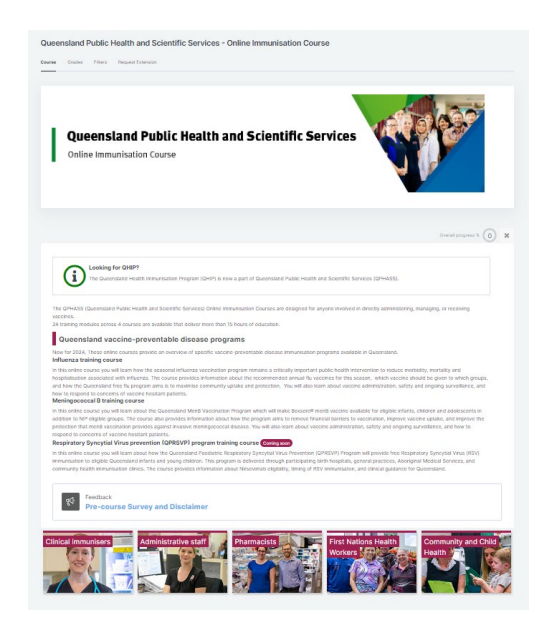

#### Pre-course requirements

You are required to complete a pre-course survey and acknowledge a disclaimer before accessing course content.

Click the 'Pre-course Survey and Disclaimer' link.

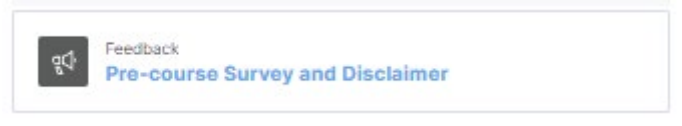

Click the button labelled, 'Answer the questions'

Once you have completed the survey and acknowledged the disclaimer you will be returned to the course homepage where the eLearning modules will now be accessible.

# **Cunningham**

## Centre

## Completing the modules

Each module contains 3 elements:

- eLearning module this is shown next to a golden box icon
- certificate this is unavailable until the eLearning module is complete
- References this downloadable document lists the resources referenced in the eLearning module.

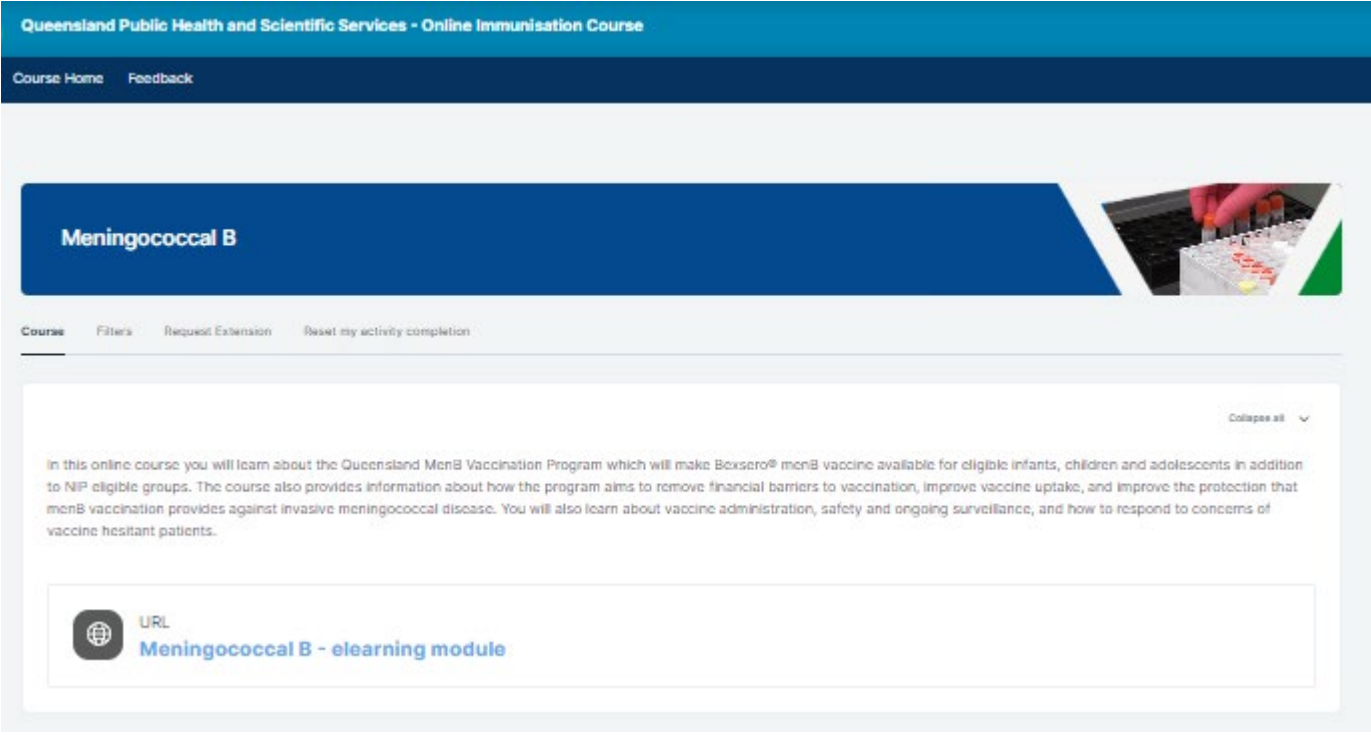

Click the eLearning module.

Each eLearning module is self-paced and interactive. There is a menu bar across the top that you can use to access navigation, transcripts of spoken audio, the glossary and downloadable resources.

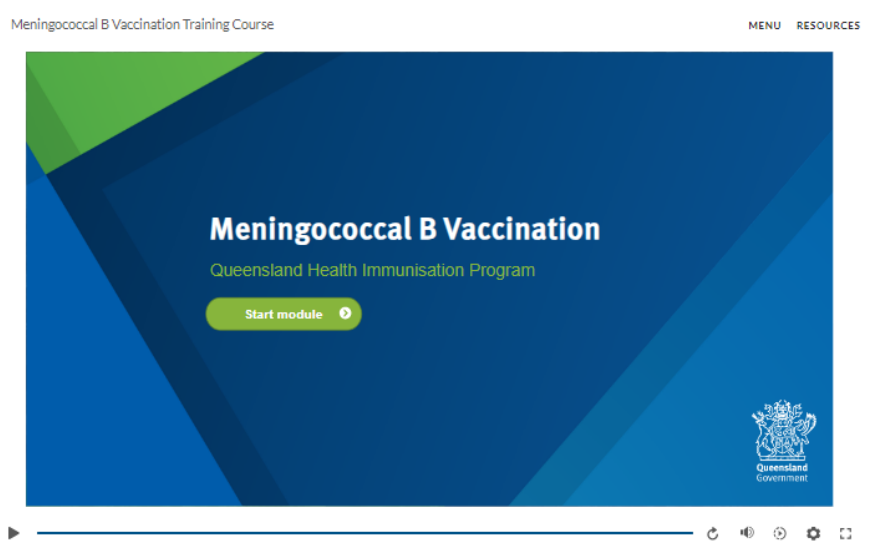

At the end of each module, be sure to click the green button to exit the module. Clicking this triggers your certificate to be generated.

## **Cunningham**

Centre

## Accessing your certificate

On completion of each eLearning module, the relevant certificate becomes available to download.

Click the certificate link to access.

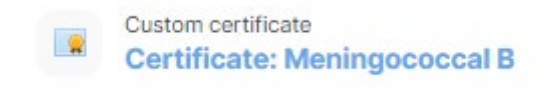

Click the 'View certificate' button

You can return to the Cunningham Centre Learning Management System at any time to download further copies of your certificate if required.

### Recompleting a module

If you are returning to a module to renew your training, you will see the following:

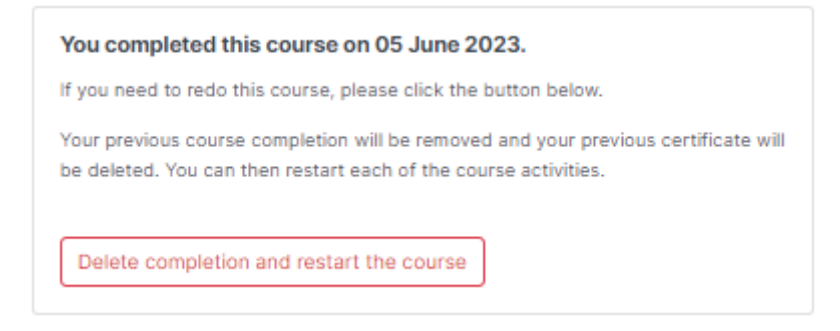

Clicking 'Delete completion and restart the course' will remove your previous certificate. Please ensure you have downloaded prior certificates prior to resetting your completion.

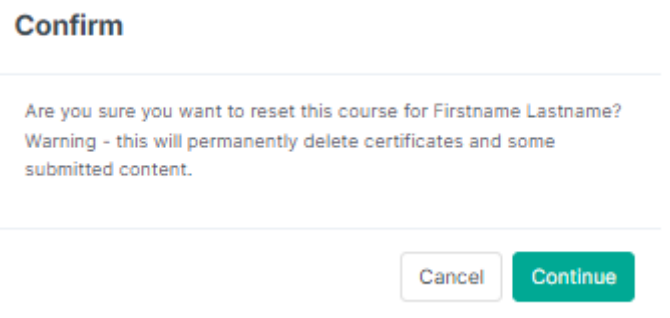

Click the 'Continue' button and you will be able to access the eLearning module again. A new certificate will be issued on completion of the eLearning module.

## **Cunningham**

## Centre

## Technical support

If you require technical support accessing the online system, please email [cunninghamcentre@health.qld.gov.au.](mailto:cunninghamcentre@health.qld.gov.au)

If possible, please include:

- details of the device you are using (e.g. desktop/laptop, tablet, phone, Windows, Android, Apple)
- any steps you have already followed
- any error message you are seeing on screen
- a screenshot.

### Content queries

If you have questions about the course content or are unsure which course is right for you, please contact [immunisation@health.qld.gov.au.](mailto:immunisation@health.qld.gov.au)